# **UCD Viewer**

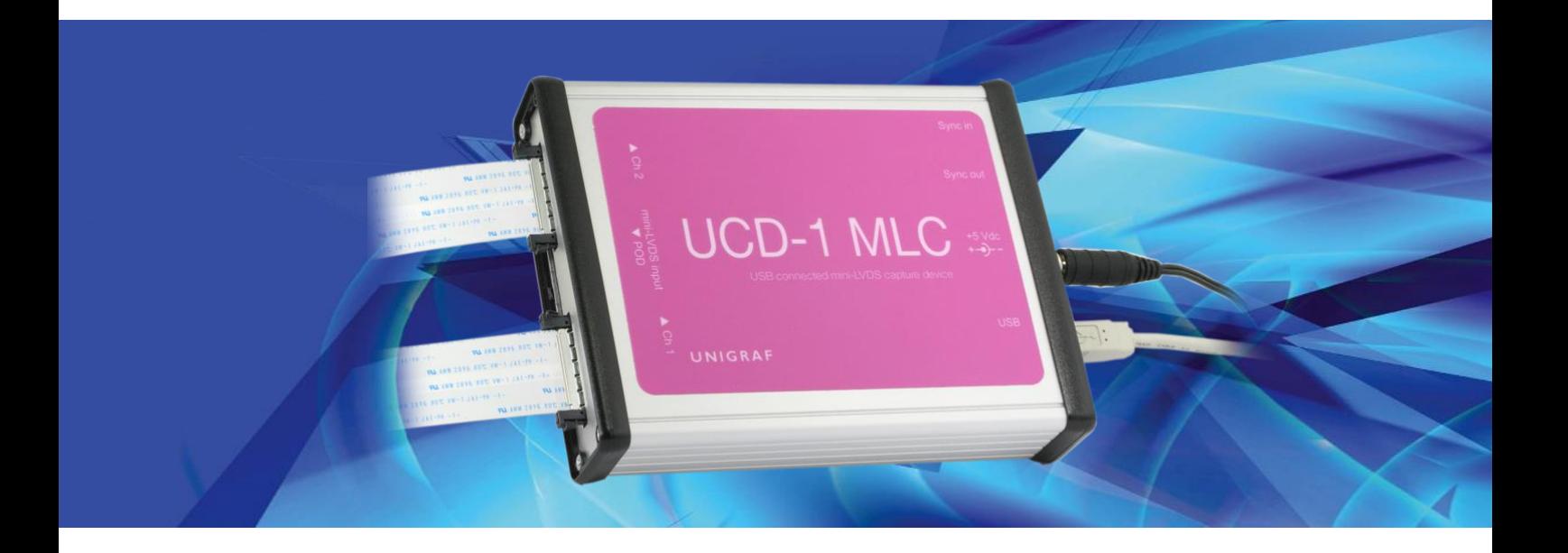

# **USER MANUAL**

# *III* UNIGRAF

### **Copyright**

This manual, Copyright © 2016 Unigraf Oy. All rights reserved

Reproduction of this manual in whole or in part without a written permission of Unigraf Oy is prohibited.

### **Notice**

The information given in this manual is verified in the correctness on the date of issue. The authors reserve the rights to make any changes to this product and to revise the information about the products contained in this manual without an obligation to notify any persons about such revisions or changes.

### **Edition**

UCD Viewer User Manual, Version 3 Date: 12 February 2016

### Company Information

Unigraf Oy

Piispantilankuja 4 FI-02240 ESPOO Finland

Tel. +358 9 859 550

<mailto:info@unigraf.fi>

[http://www.unigraf.fi](http://www.unigraf.fi/)

*UCD Viewer User Manual*

### **Trademarks**

Unigraf and UCD are trademarks of Unigraf Oy.

Windows® 8, Windows® 7 and Windows® XP are trademarks of Microsoft Inc.

All other trademarks are properties of their respective owners.

### Limited Warranty

Unigraf warrants its hardware products to be free from defects in workmanship and materials, under normal use and service, for twelve (12) months from the date of purchase from Unigraf or its authorized dealer.

If the product proves defective within the warranty period, Unigraf will provide repair or replacement of the product. Unigraf shall have the whole discretion whether to repair or replace, and replacement product may be new or reconditioned. Replacement product shall be of equivalent or better specifications, relative to the defective product, but need not to be identical. Any product or part repaired by Unigraf pursuant to this warranty shall have a warranty period of not less than 90 days, from the date of such repair, irrespective of any earlier expiration of original warranty period. When Unigraf provides replacement, then the defective product becomes the property of Unigraf.

Warranty service may be obtained by contacting Unigraf within the warranty period. Unigraf will provide instructions for returning the defective product.

### CE Mark

UCD-1 products meet the essential health and safety requirements, is in conformity with and the CE marking has been applied according to the relevant EU Directives using the relevant section of the corresponding standards and other normative documents.

**UNIGRAF** UCD Viewer User Manual

### **Table of Contents**

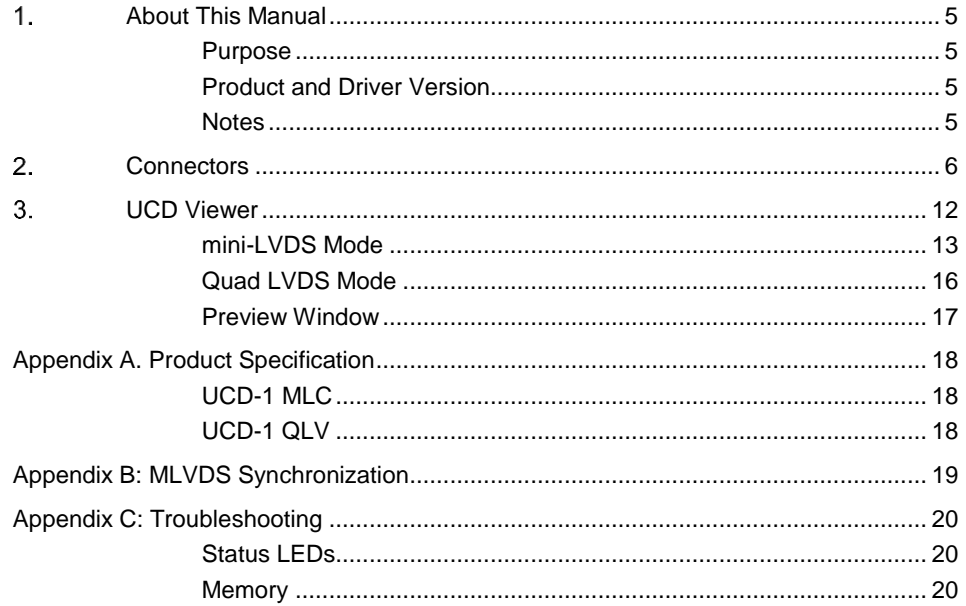

# <span id="page-4-0"></span>1. ABOUT THIS MANUAL

### <span id="page-4-1"></span>Purpose

This guide is the User Manual of UCD-1 MLC and UCD-1 QLV, USB-connected video capture units for use in a PC with Windows® 8, Windows® 7 or Windows® XP operating system.

The purpose of this guide is to

- Provide an overview of the product and its features.
- Provide instruction for the user on how to install the software and the drivers.
- Introduce the HW features of the units.
- Provide instructions for the user how use the UCD Viewer software.

### <span id="page-4-2"></span>Product and Driver Version

This manual explains features found in UCD-1 Software Package **1.5. [R2]** Please consult Unigraf for differences or upgrades of previous versions.

Please consult the Release Notes document in the installation package for details of the SW versions and changes to previous releases.

### <span id="page-4-3"></span>**Notes**

On certain sections of the manual, when important information or notification is given, text is formatted as follows. Please read these notes carefully.

Note This text is an important note

UNIGRAF

*Connectors*

# <span id="page-5-0"></span>2. CONNECTORS

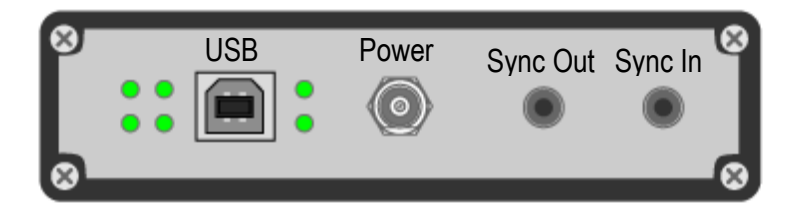

#### USB

USB 2.0 Hi-Speed standard type-B connector. There is no power draw from this connector.

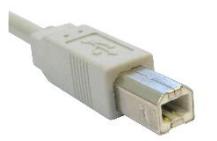

#### Power

Switchcraft S761K external power connector.

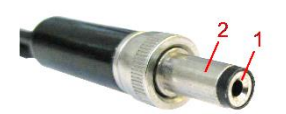

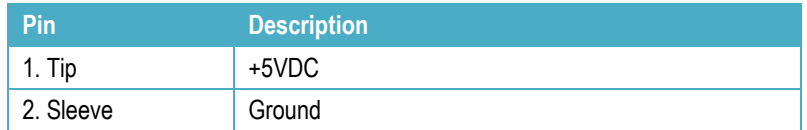

#### Sync Out, Sync In

Synchronization Output and Synchronization Input for Master Slave configuration of

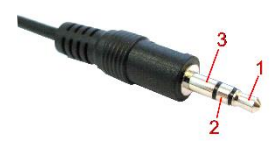

capturing multiple parallel channels.

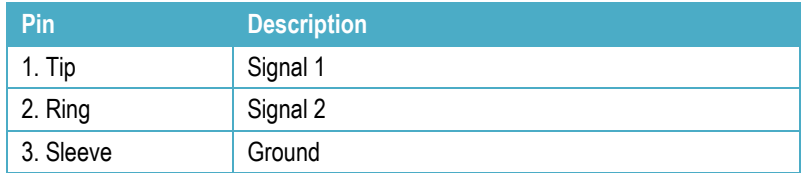

*Connectors*

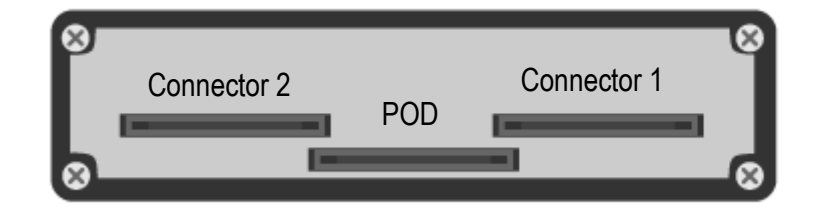

#### Display Signal Input Connectors

JAE FI-RE51 series high-speed connector. Contacts are facing down when connecting this connector to device.

Note: These connectors are fragile and they are locking. Please make sure that you release the latches when removing. Please use care when you plug and unplug them.

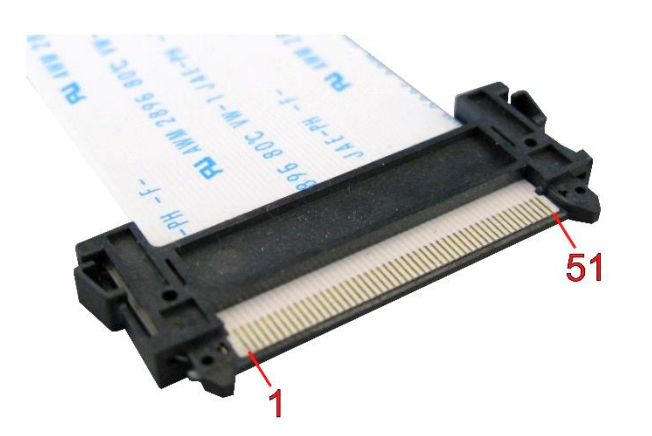

Please find pinouts for the mini-LVDS (UFG-1 MLC) and Quad LVDS (UFG-1 QLV) cases below.

7.

### UCD-1 mini-LVDS pinout

The table below shows the pin-out of one connector. Please refer to chapter Connecting [Source Devices](#page-11-0) later in this document on allocating data to the two connectors.

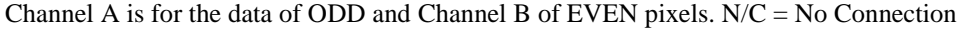

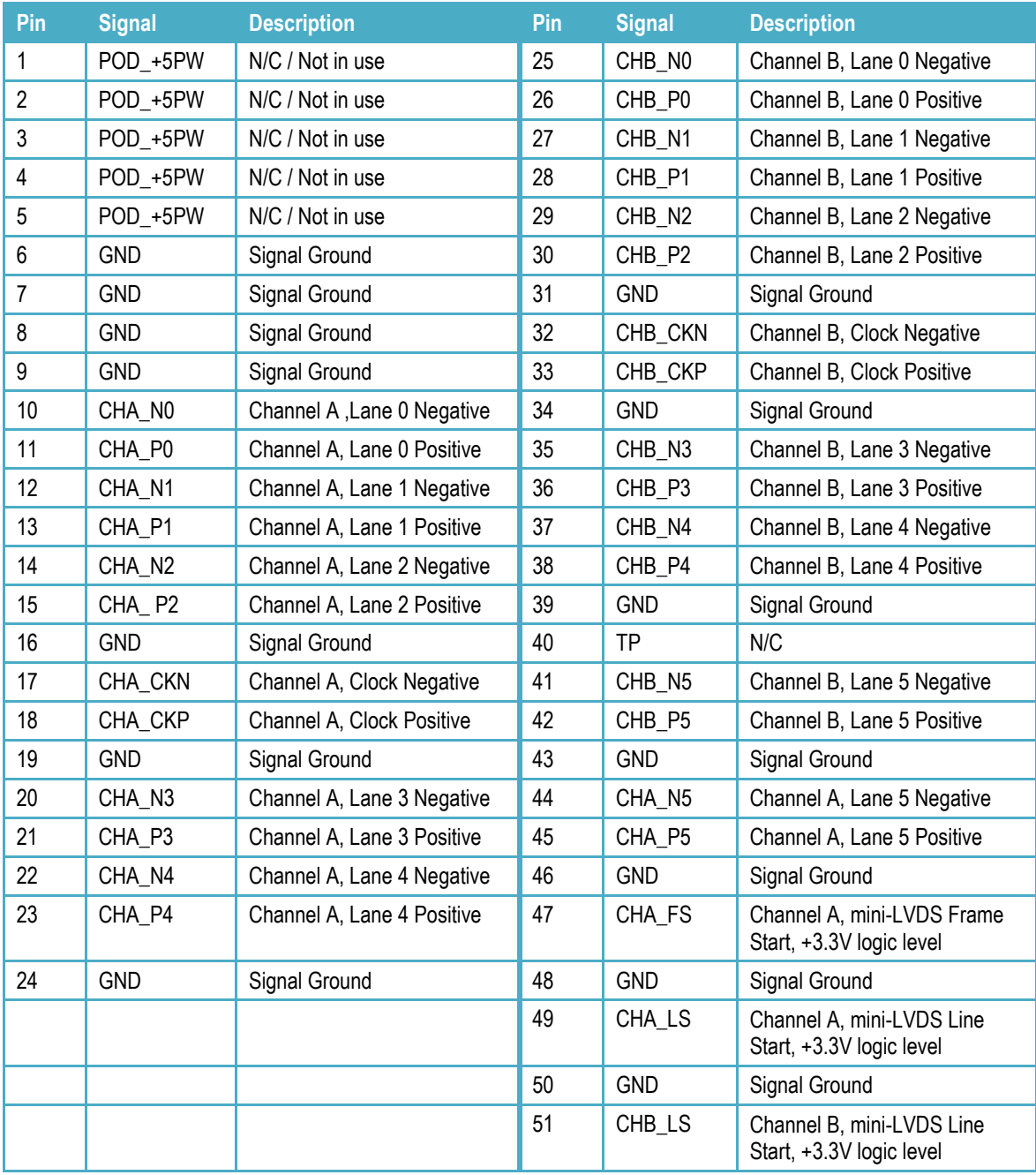

#### POD

This connector is unused with current firmware. Please leave unconnected.

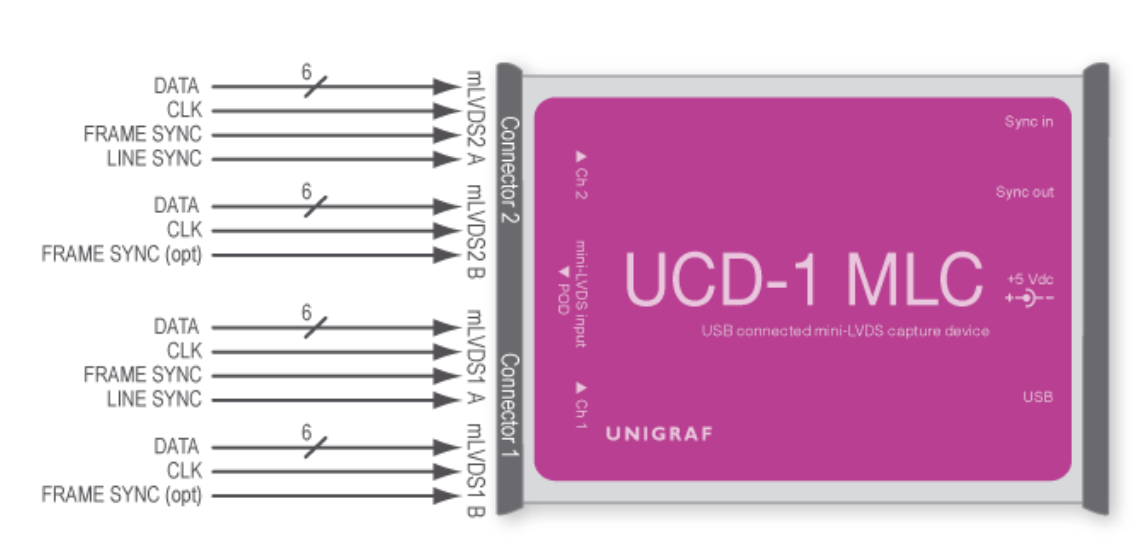

#### Connecting mini-LVDS Source Devices

UCD-1 MLC has four mini-LVDS data channels with each having six data pairs and one clock pair. Each channel has a line sync signal input. Frame sync signal is shared between two channels on the same connector.

All UCD-1 channels are expected to have the same data and clock setups. Please find below example configurations of connecting the data lines.

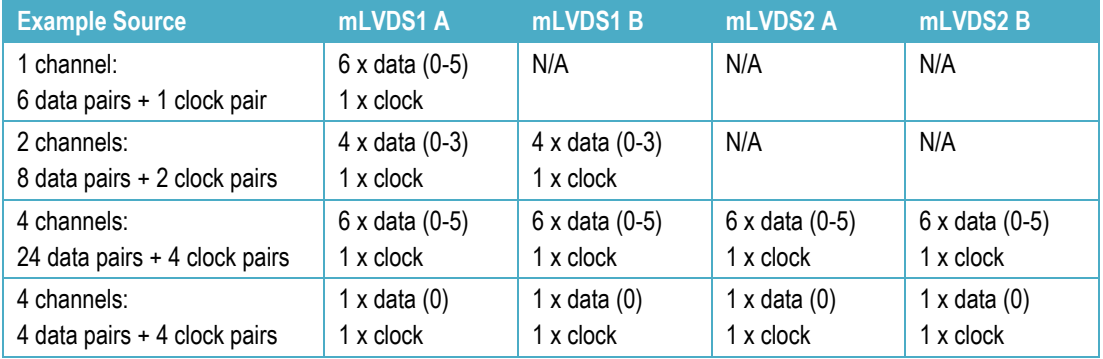

### UCD-1 Quad LVDS pinout

The table below shows the pin-out of one connector. Please refer to chapter [Connecting](#page-11-0)  [Source Devices](#page-11-0) later in this document on allocating data to the two connectors.

| Pin                     | <b>Signal</b> | <b>Description</b>                  | Pin | <b>Signal</b> | <b>Description</b>                   |
|-------------------------|---------------|-------------------------------------|-----|---------------|--------------------------------------|
| $\mathbf{1}$            | POD +5PW      | N/C / Not in use                    | 25  | CHB_N0        | Channel B (even), Lane 0<br>Negative |
| $\mathbf{2}$            | POD_+5PW      | N/C / Not in use                    | 26  | CHB_P0        | Channel B, Lane 0 Positive           |
| 3                       | POD_+5PW      | N/C / Not in use                    | 27  | CHB_N1        | Channel B, Lane 1 Negative           |
| $\overline{\mathbf{4}}$ | POD_+5PW      | N/C / Not in use                    | 28  | CHB_P1        | Channel B, Lane 1 Positive           |
| 5                       | POD_+5PW      | N/C / Not in use                    | 29  | CHB_N2        | Channel B, Lane 2 Negative           |
| 6                       | <b>GND</b>    | Signal Ground                       | 30  | CHB_P2        | Channel B, Lane 2 Positive           |
| $\overline{7}$          | <b>GND</b>    | Signal Ground                       | 31  | <b>GND</b>    | Signal Ground                        |
| 8                       | <b>GND</b>    | Signal Ground                       | 32  | CHB_CKN       | Channel B, Clock Negative            |
| 9                       | <b>GND</b>    | Signal Ground                       | 33  | CHB_CKP       | Channel B, Clock Positive            |
| 10                      | CHA_N0        | Channel A (odd),<br>Lane 0 Negative | 34  | <b>GND</b>    | Signal Ground                        |
| 11                      | CHA_P0        | Channel A, Lane 0 Positive          | 35  | CHB_N3        | Channel B, Lane 3 Negative           |
| 12                      | CHA_N1        | Channel A, Lane 1 Negative          | 36  | CHB_P3        | Channel B, Lane 3 Positive           |
| 13                      | CHA_P1        | Channel A, Lane 1 Positive          | 37  | CHB_N4        | Channel B, Lane 4 Negative           |
| 14                      | CHA_N2        | Channel A, Lane 2 Negative          | 38  | CHB_P4        | Channel B, Lane 4 Positive           |
| 15                      | CHA_P2        | Channel A, Lane 2 Positive          | 39  | <b>GND</b>    | Signal Ground                        |
| 16                      | <b>GND</b>    | Signal Ground                       | 40  | TP            | No connection                        |
| 17                      | CHA_CKN       | Channel A, Clock Negative           | 41  | CHB_N5        | Channel B, Lane 5 Negative           |
| 18                      | CHA_CKP       | Channel A, Clock Positive           | 42  | CHB_P5        | Channel B, Lane 5 Positive           |
| 19                      | <b>GND</b>    | Signal Ground                       | 43  | <b>GND</b>    | Signal Ground                        |
| 20                      | CHA_N3        | Channel A, Lane 3 Negative          | 44  | CHA_N5        | Channel A, Lane 5 Negative           |
| 21                      | CHA_P3        | Channel A, Lane 3 Positive          | 45  | CHA_P5        | Channel A, Lane 5 Positive           |
| 22                      | CHA_N4        | Channel A, Lane 4 Negative          | 46  | <b>GND</b>    | Signal Ground                        |
| 23                      | CHA_P4        | Channel A, Lane 4 Positive          | 47  | N/C           | N/C / Not in use                     |
| 24                      | <b>GND</b>    | Signal Ground                       | 48  | <b>GND</b>    | Signal Ground                        |
|                         |               |                                     | 49  | N/C           | N/C / Not in use                     |
|                         |               |                                     | 50  | <b>GND</b>    | Signal Ground                        |
|                         |               |                                     | 51  | N/C           | N/C / Not in use                     |

Channel A is for the data of ODD and Channel B of EVEN pixels. N/C = No Connection

POD

This connector is unused with current firmware. Please leave unconnected.

*Connectors*

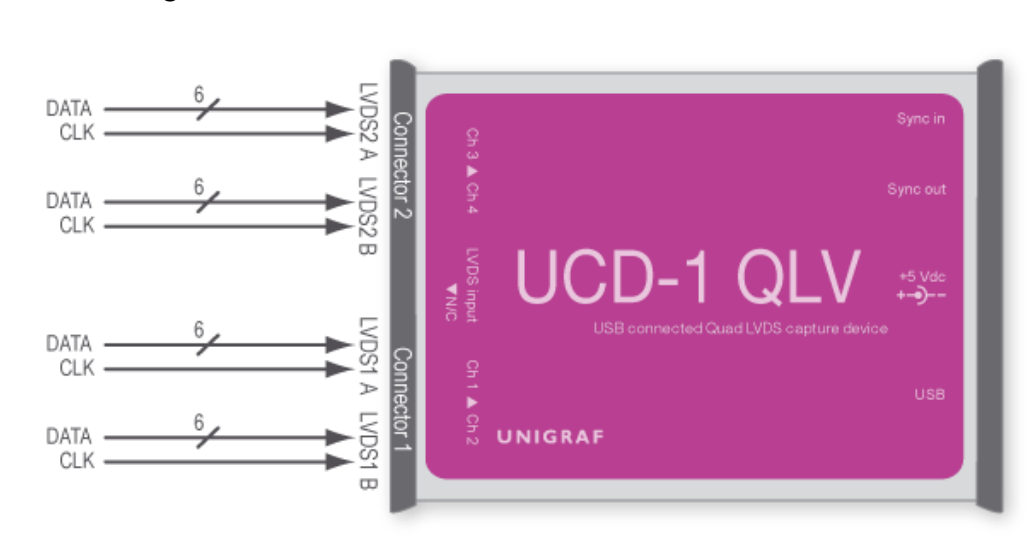

#### Connecting LVDS Source Devices

UCD-1 QLC has four mini-LVDS data channels with each having six data pairs and one clock pair. LVDS sync is embedded in the data lanes.

All UCD-1 channels are expected to have the same data and clock setups. Please find below example configurations of connecting the data lines.

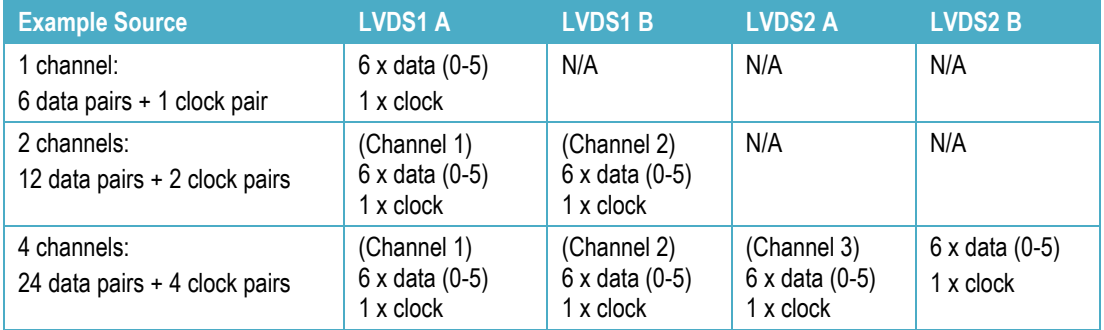

# <span id="page-11-0"></span>3. UCD VIEWER

*Unigraf UCD Viewer* software is the configuration and capture GUI for UCD-1. UCD Viewer can be used with both mini-LVDS (UCD-1 MLC) and Quad LVDS (UCD-1 QLV) capture.

#### Installation

UCD Viewer can be installed by running **UCD Setup.exe.** The installer will allow you to select the components used and configure the install locations.

#### Device and Mode Selection

When *UCD Viewer* is launched, you can first select the connected UCD-1 device.

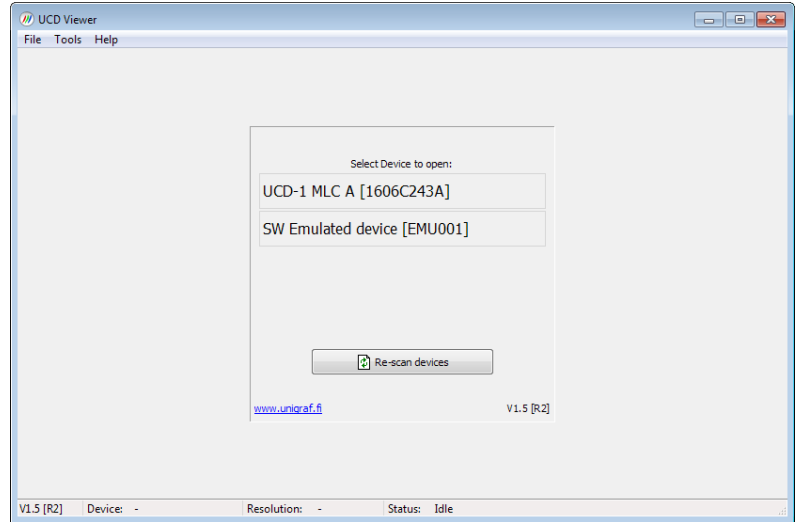

In the following dialog you can select the signal mode that you want to use. Please select **LVDS Basic Video capture** for Quad LVDS signal and **miniLVDS Basic Video Capture** for mini-LVDS. The controls of the configuration dialog will be different in the two cases.

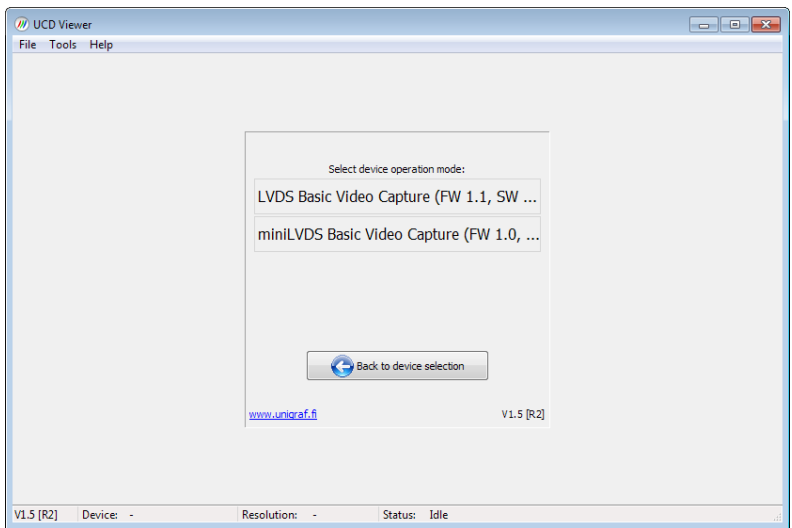

### <span id="page-12-0"></span>mini-LVDS Mode

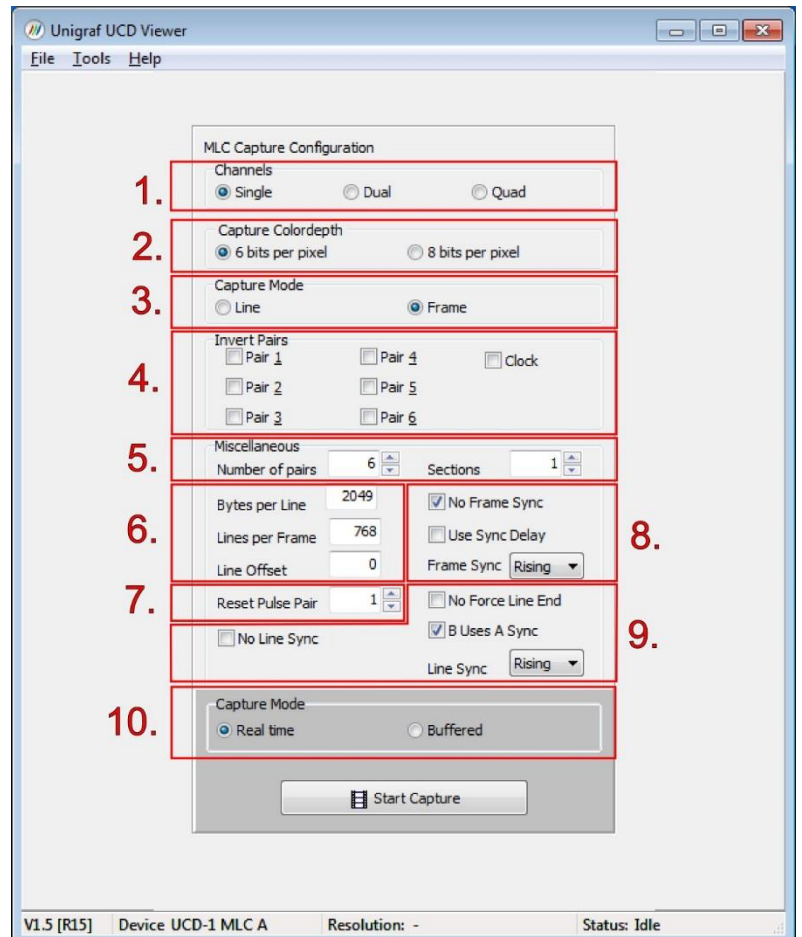

### MLC Capture Configuration

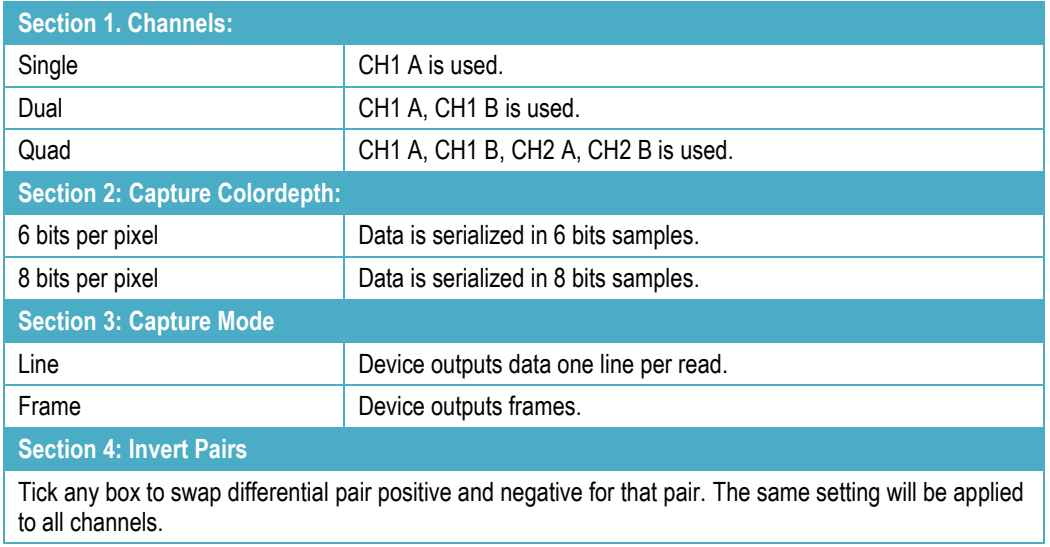

#### Miscellaneous:

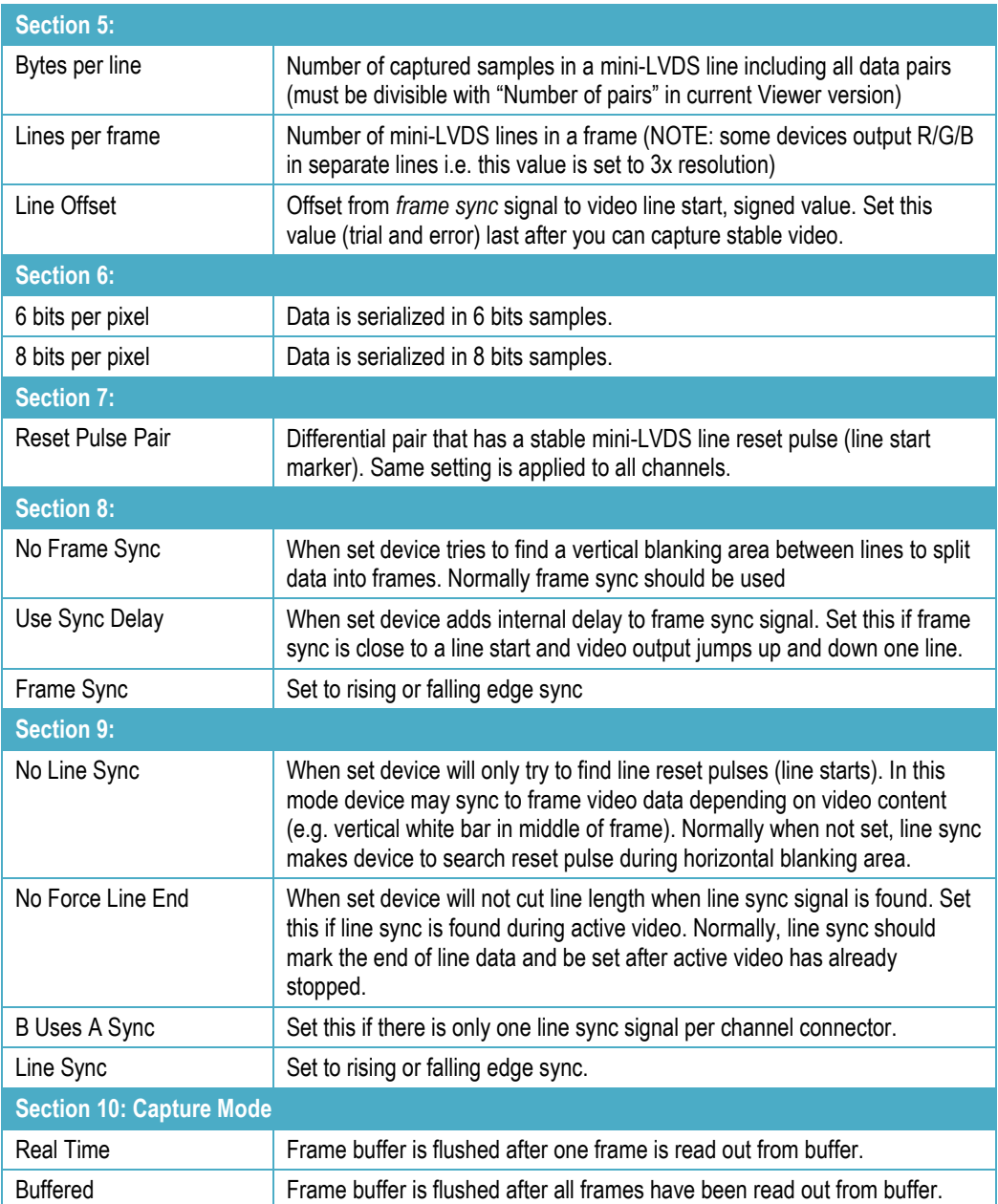

#### Settings Example

Please find below an example on how to configure a mini-LVDS source. The source has the following characteristics:

- Resolution: 1920x1080
- Pairs: 6 data + 2 clocks
- Serialization / color depth: 6 bits
- Synchronization: Has frame sync and only one line sync

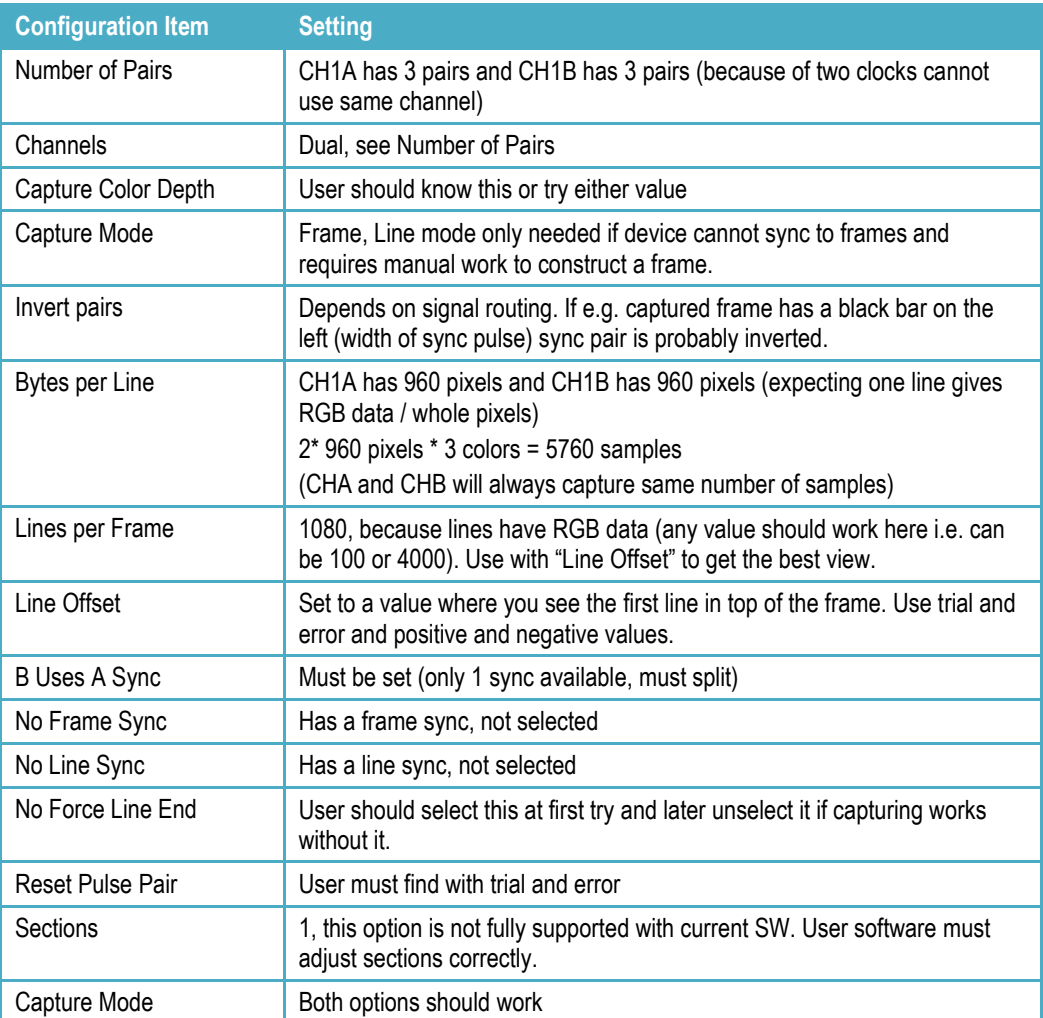

UNIGRAF

### <span id="page-15-0"></span>Quad LVDS Mode

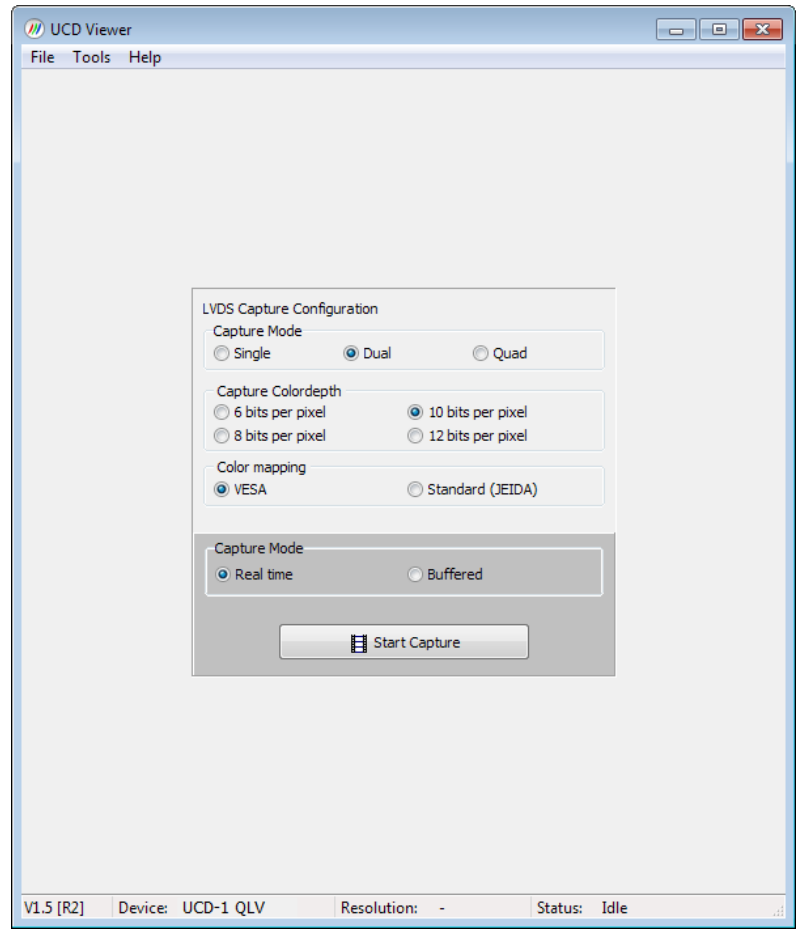

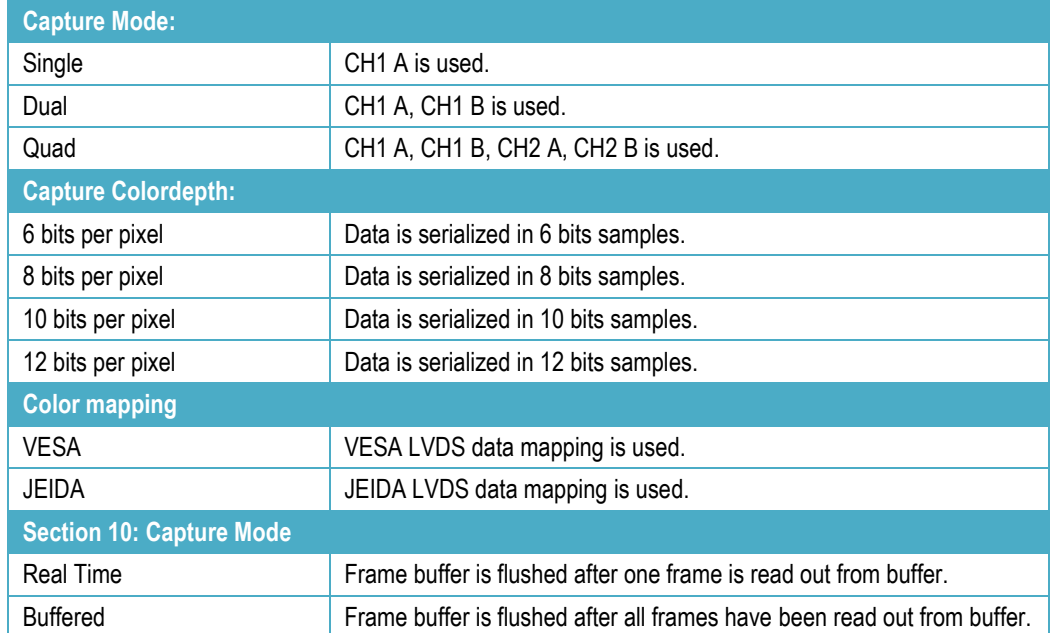

### <span id="page-16-0"></span>Preview Window

When you click **Start capture** a window will open and show a preview of your captured content. If audio capture was selected, captured audio will be played through the selected audio output.

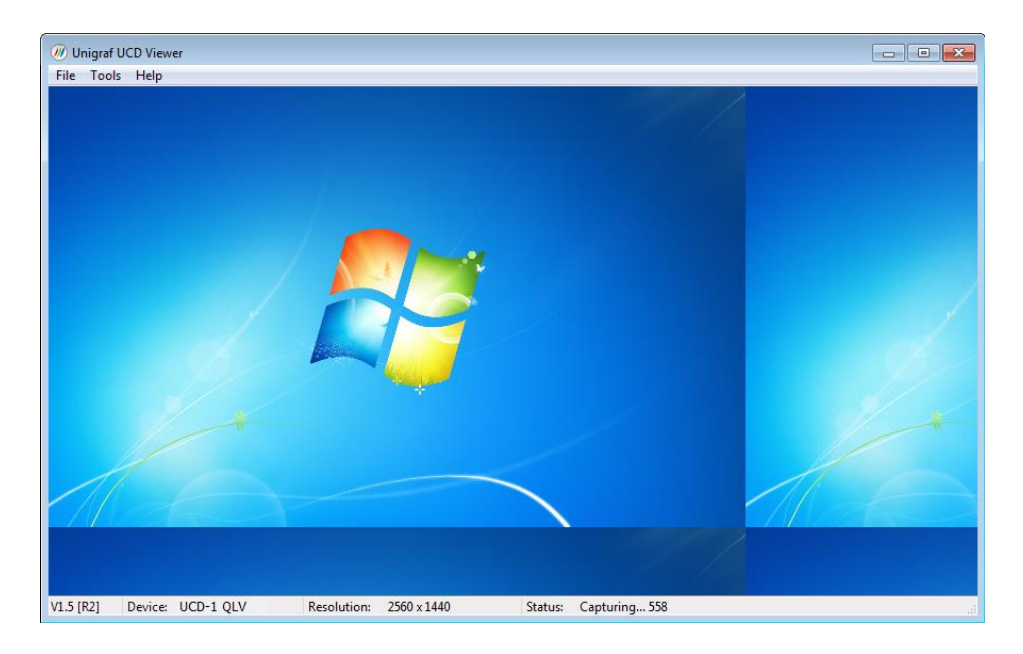

You can align the size of the preview window to the content by right clicking on top of the window and selecting one of the **fixed zoom factors** 25% [Alt+1], 50% [Alt+2] or 100% [Alt+3].

You can display the captured content in a borderless window by selecting **Borderless Mode**. You can also maximize the window on your desktop by selecting **Maximize**.

#### **Controls**

You can end the current session by selecting **File > Stop Capture.**

You can select another capture device by selecting **File > Close Device**. From the dialog click the new capture device that you need to use.

#### **Saving**

 By selecting **File > Save snapshot (Ctrl+S)** you can capture and save individual frames. By selecting **File > Save video sequence** you can save a sequence of captured frames.

#### **Capture Format**

 You can select the capture image format from **Tools > Options**. The available formats are PPM (up to 16 bpc), BMP and JPG (8 bpc).

In the same dialog you can also select the folder where the image files are stored.

# <span id="page-17-0"></span>APPENDIX A. PRODUCT SPECIFICATION

### <span id="page-17-1"></span>UCD-1 MLC

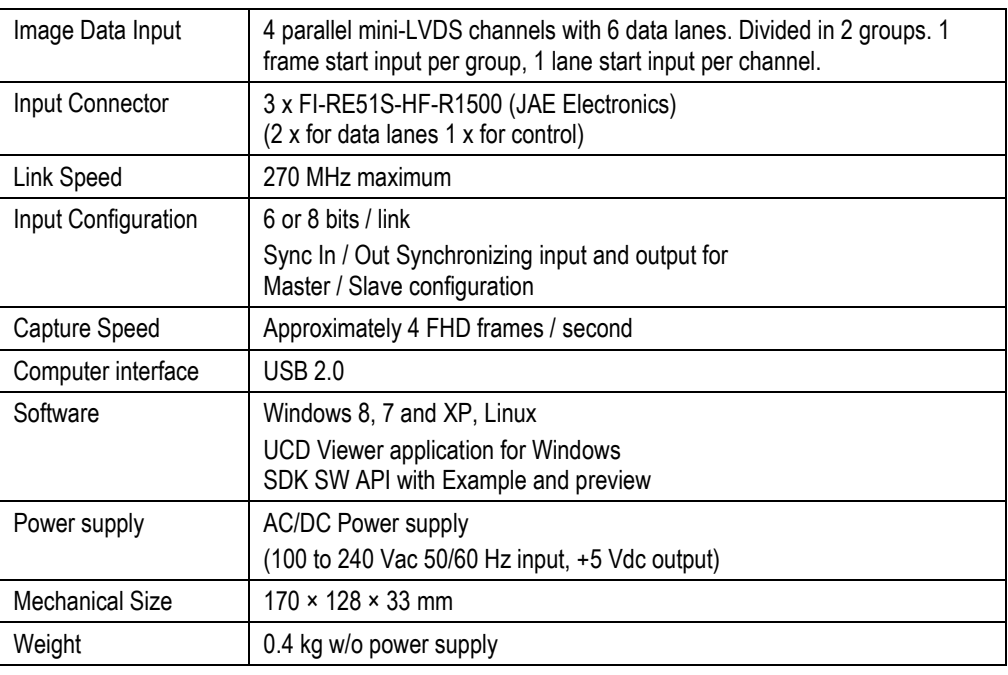

### <span id="page-17-2"></span>UCD-1 QLV

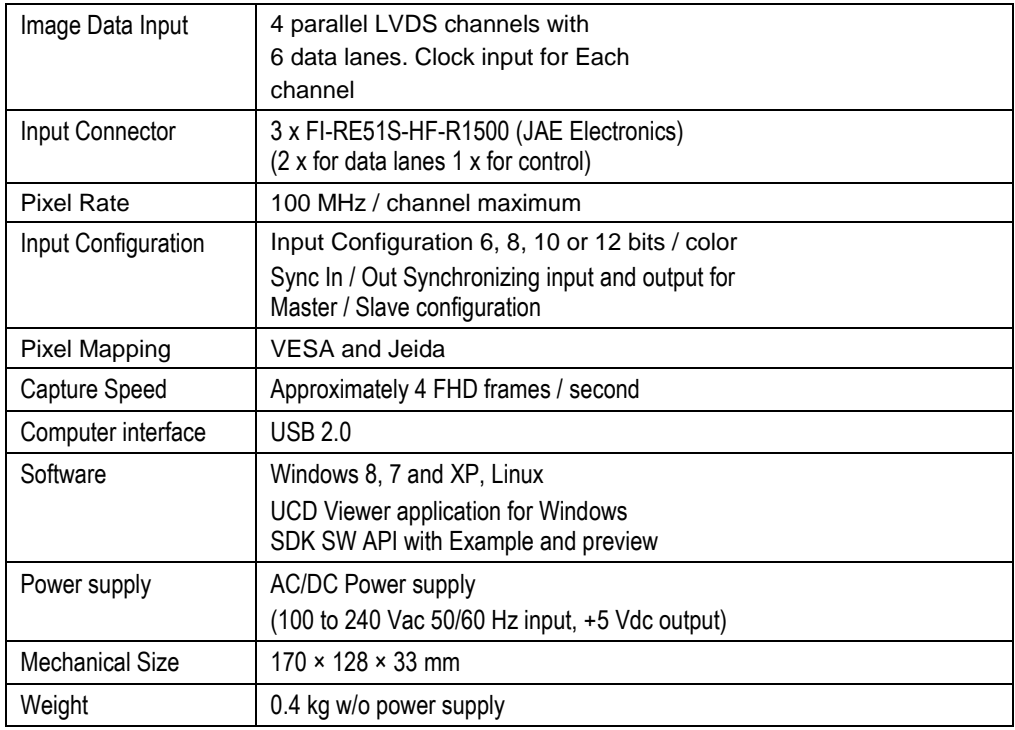

All specifications are subject to change without notice.

## <span id="page-18-0"></span>APPENDIX B: MLVDS SYNCHRONIZATION

The image below describes the synchronization signal cases that UCD-1 MLC (mini-LVDS) recognizes. UCD-1 MLC samples the frame synchronization and line synchronization signals using mini-LVDS data clock. The mini-LVDS data clock (double data rate) is not shown in the image.

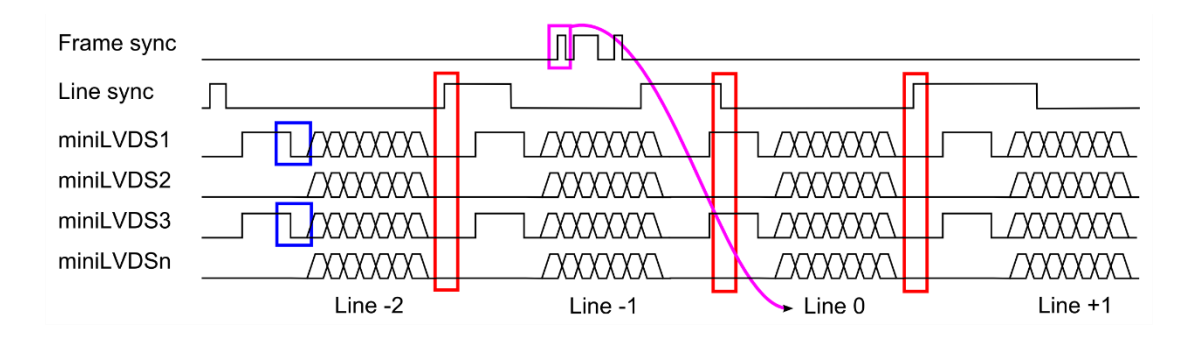

#### **Reset Pulse**

UNIGRAF

The blue boxes in the image show the end of the reset pulse the start of data. In this example the reset pulse can be taken either from miniLVDS1 or miniLVDS3 pair.

#### **Line Sync**

The red boxes in the image show a correct line synchronization signal edge in three different cases. Line sync can be the TP1 signal in Mini-LVDS specification.

- The box on the left shows a valid rising edge. Also, falling edge would work with the left case.
- The box in the middle box shows a valid falling edge. The rising edge of the same pulse is during a data period and cannot be used.
- The box on the right shows a case where the falling edge of the pulse is during a data period. In this case the rising edge will be chosen.

#### **Frame Sync**

The magenta box shows a valid frame synchronization marker. UCD-1 accepts the first edge and ignores any consecutive edges for the duration of approximately one frame period. This means the frame sync can be a pulse train.

Frame sync must come during every (captured) frame and during the same frame line number. The data line following the frame sync will assigned as line number zero. In the GUI the user will indicate the positive or negative offset of line number zero to the first line of the frame.

## <span id="page-19-0"></span>APPENDIX C: TROUBLESHOOTING

### <span id="page-19-1"></span>Status LEDs

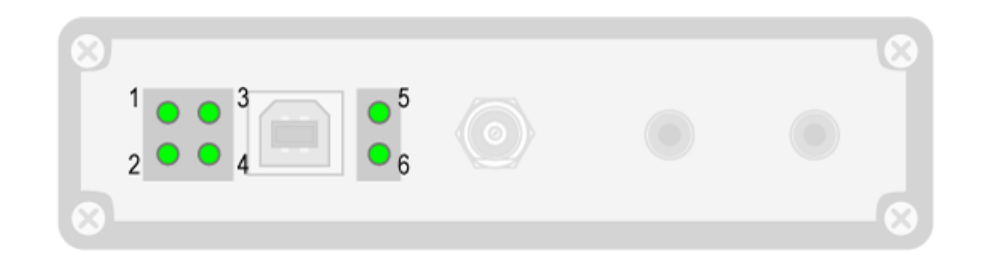

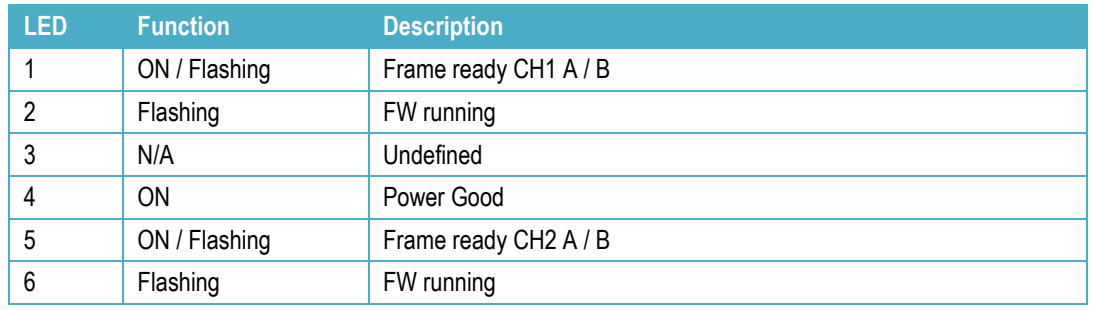

### <span id="page-19-2"></span>**Memory**

The table below shows the available frame buffer memory capacity in different data configuration cases. Since captured data is stored as 8-bit bytes regardless of color depth setting (6 / 8 bits per color) each color component will use 8 bits of memory.

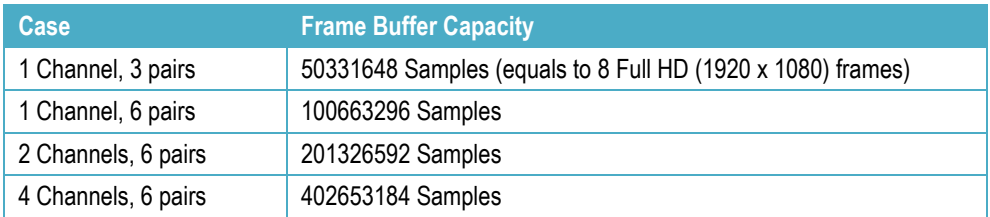